## Signing up for the Goodwill Learning Academy

Access the Goodwill Learning Academy through one of the follow:

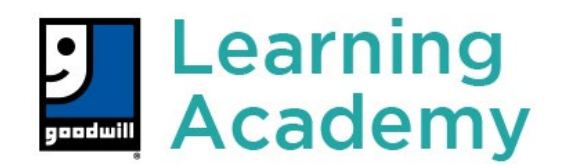

<https://goodwill-learning-academy.skyprepapp.com/>

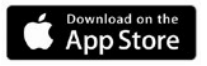

Google Play

- NEW USERS will need to click the *Sign Up* option in the top right-hand corner of the Log In screen. o Password (Create a unique 8-digits password.)
- RETURNING USERS will log in with credentials used during Sign Up process.

**(Please do not use Internet Explorer as your web browser when accessing the Goodwill Learning Academy.)**

# Registering for classesthrough the Goodwill Learning Academy

### On-Demand Classes

(You can access and complete these trainings anytime.)

- 1. Click on the *Course Catalog*.
- 2. Select the class of interest or the one your case manager has assigned.
	- a. Click *View Details*
	- b. Click *Enroll*
	- c. Click *Start*
	- d. Click *Launch Module* or *Link* to start the video portion of the training.

#### Live Webinar Class (LWC)

(You will need to create a free [Zoom](https://zoom.us/signup) account.)

- 1. Click on the *Course Catalog*.
- 2. Select the class of interest or the one your case manager has assigned.
	- a. Click *View Details*
	- b. Click *Enroll*
	- c. Click *Start*
	- d. Click *Register* for the available timeslot that best fits your schedule.
- 3. At the time of the training, return to your *My Learning* at the top of the page.
	- a. In the My Current Learning section, you will need to click on *Start* or *Continue Course.*
	- b. Click the *Launch* button to start the Live Webinar.
	- c. You can *unregister* for a training timeslot by following the same steps.

#### Instructor Led Training (ILT)

(You will need to attend in-person at a Goodwill training location.)

- 1. Click on the *Course Catalog*.
- 2. Select the class of interest or the one your case manager has assigned.
	- a. Click *View Details*
	- b. Click *Enroll*
	- c. Click *Start*
	- d. Click *Register* for the available timeslot that lists a specific location (not a webinar).
- 3. On the date of the training, show up to the location 15 minutes prior to the start of the class.
	- a. You can *unregister* for a training timeslot by following the same steps.